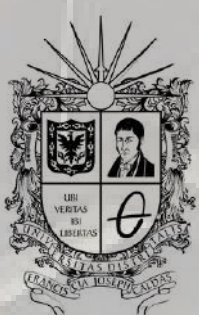

**UNIVERSIDAD DISTRITAL<br>FRANCISCO JOSÉ DE CALDAS** 

# INSCRIPCIÓN DE ASPIRANTES DE POSGRADOS EN EL **SGA** INSTRUCTIVO

**OFICINA DE POSGRADOS INGENIERÍA CIVIL**

# **INGRESO A LA APLICACIÓN**

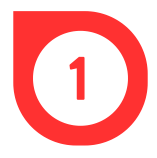

Ingresar al Sistema de Gestión Académica a través del link https://sga.portaloas.udistrital.edu.co/#/login

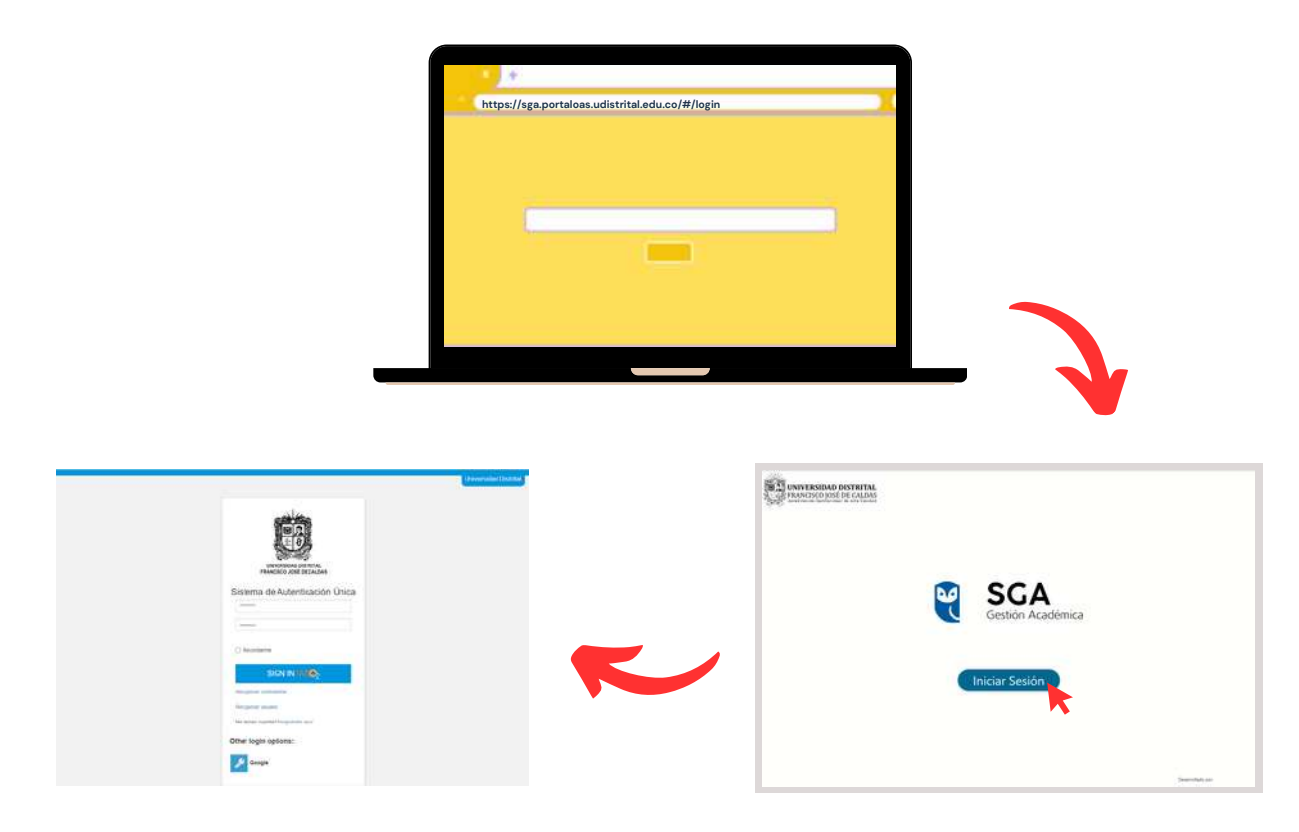

### **REGISTRO**

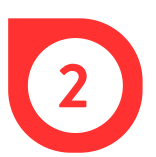

Dar clic en *Regístrate aquí .*

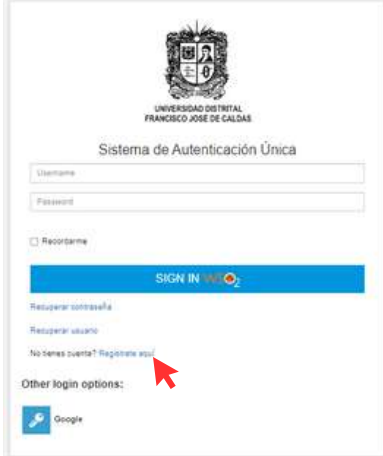

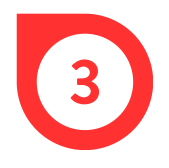

En la ventana *Crear una cuenta,* digitar usuario, contraseña y correo. Luego, dar clic en *Registrarse*.

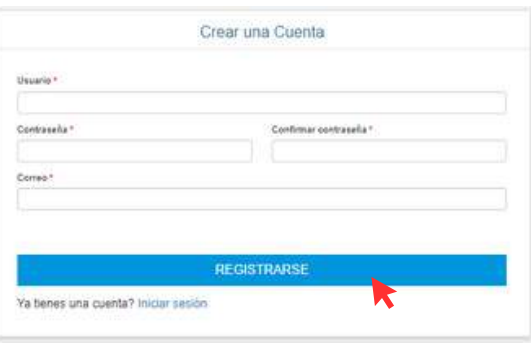

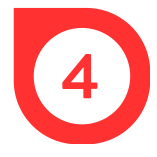

Abrir el correo electrónico enviado por el sistema y dar clic en *Activar cuenta*. La página web notifica que la activación se realizó de manera exitosa.

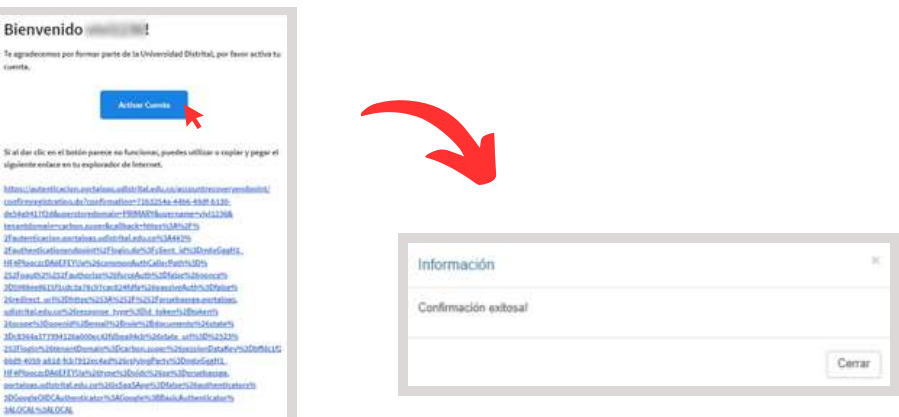

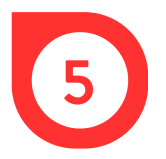

Ingresar de nuevo al enlace del Sistema de Gestión Académica e iniciar sesión con el usuario y contraseña previamente establecidos.

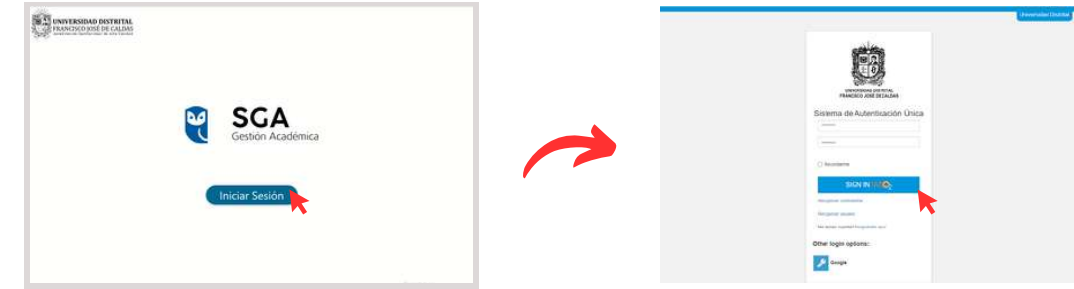

#### **PREINSCRIPCIÓN A PROYECTOS CURRICULARES**

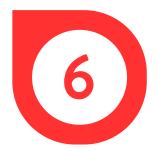

En el costado izquierdo, dar clic en *Inscripción* y luego, en *Preinscripción a proyectos curriculares*.

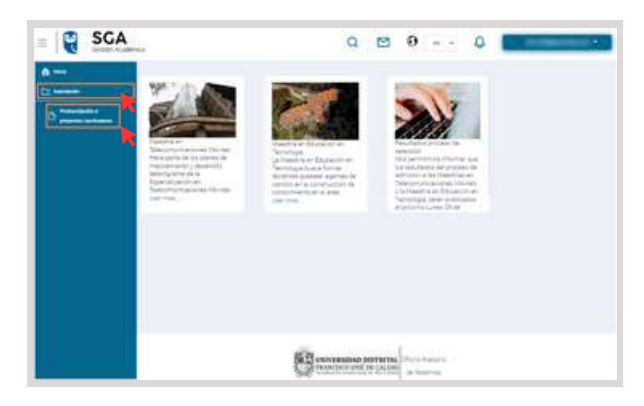

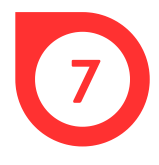

En el formulario emergente, ingresar la información personal y dar clic en *Guardar*.

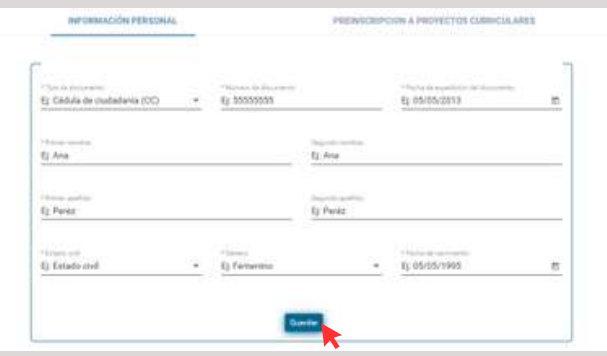

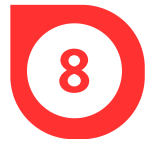

Leer las políticas de privacidad, dar clic en el recuadro en blanco para aceptarlas y finalmente, dar clic en *Aceptar*.

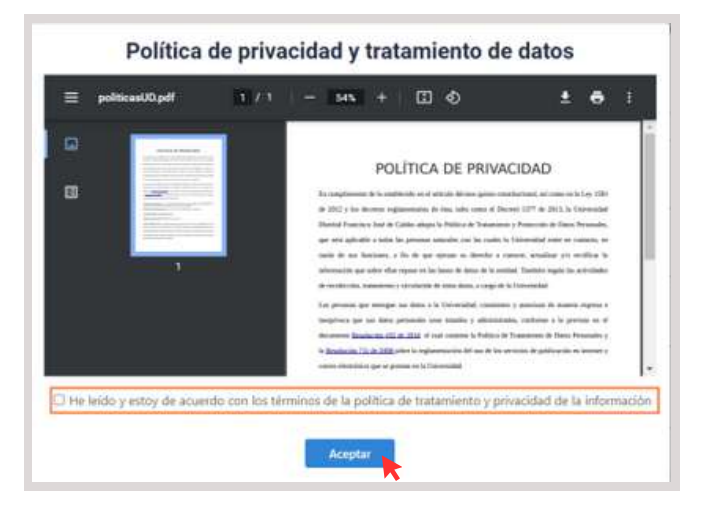

En la ventana Crear, dar clic en *Aceptar* para guardar la información personal y luego, en la ventana Operación exitosa.

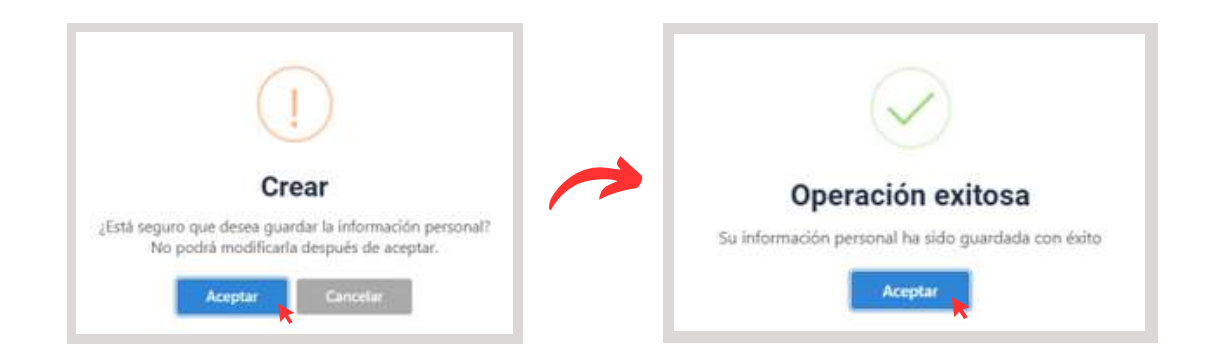

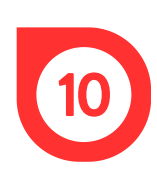

En la pestaña *Preinscripción a proyectos curriculares,* dar clic en *Realizar nueva preinscripción.* El sistema habilita en la parte inferior un formulario donde se muestra el periodo en el cual se realiza el registro, allí mismo, se debe seleccionar el nivel en el que se desea inscribir, el proyecto curricular y el tipo de inscripción.

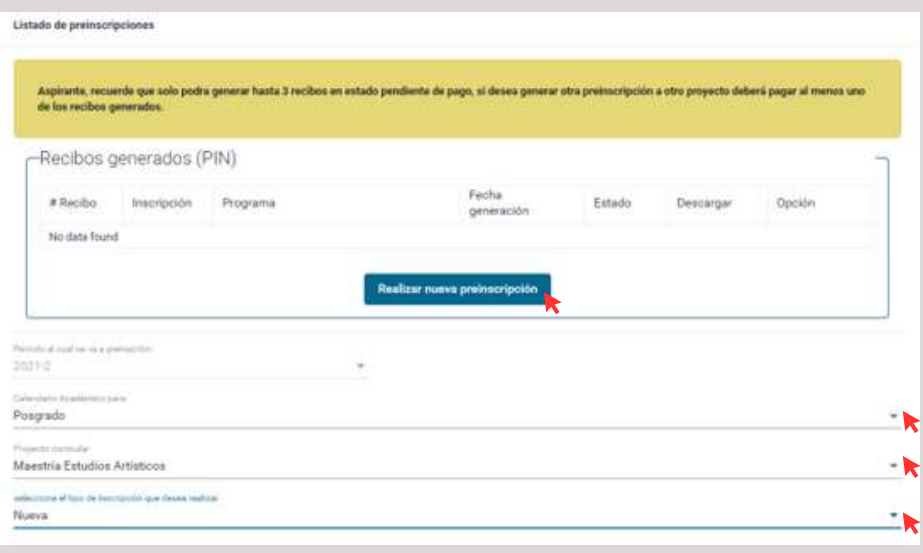

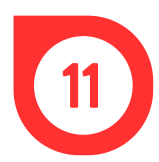

En las Opciones de usuario, dar clic en *Generar recibo* y luego*,* en *Aceptar.*

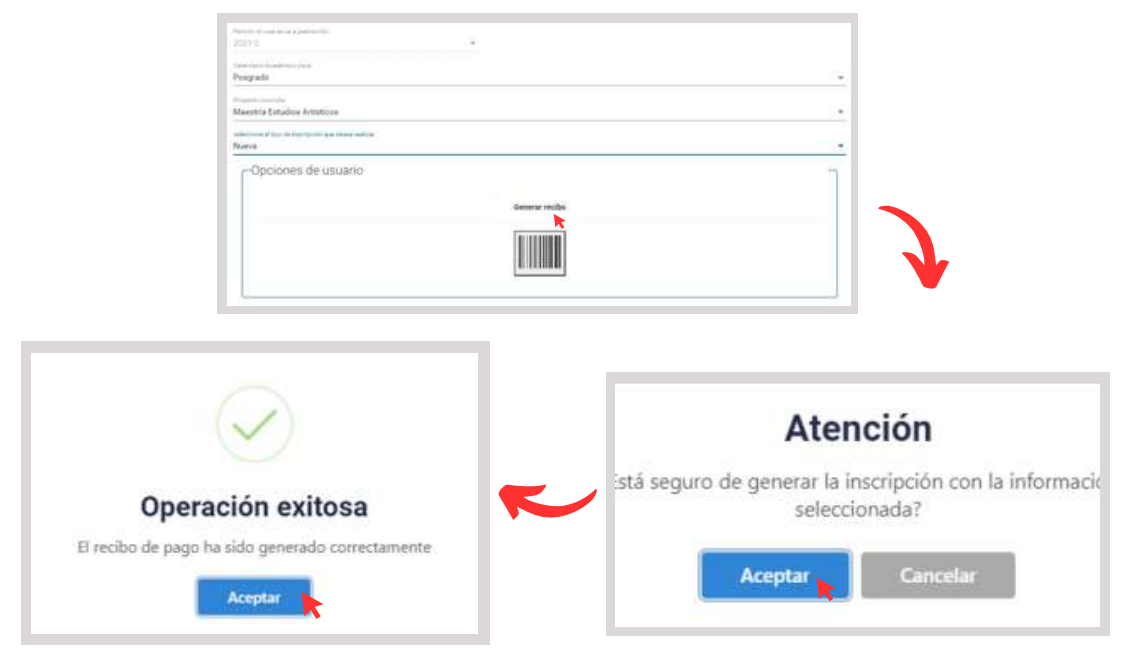

#### **PAGO DE RECIBO**

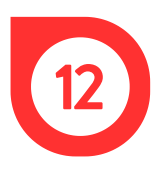

El sistema muestra una ventana con los recibos generados y permite descargar el archivo para imprimir o realizar el pago por PSE.

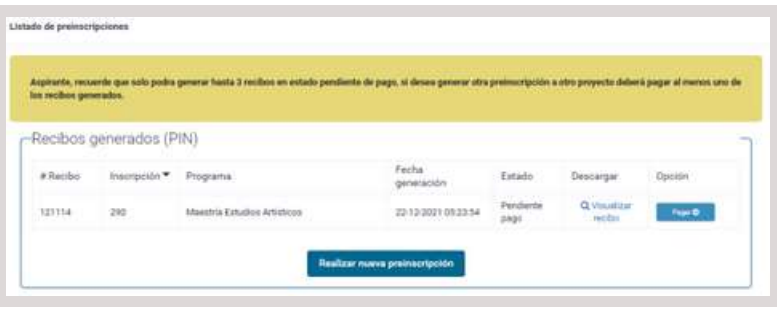

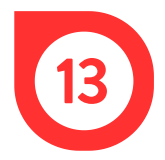

Para el pago presencial, dar clic en *Visualizar recibo,* imprimir y realizar el pago en una sucursal del Banco de Occidente.

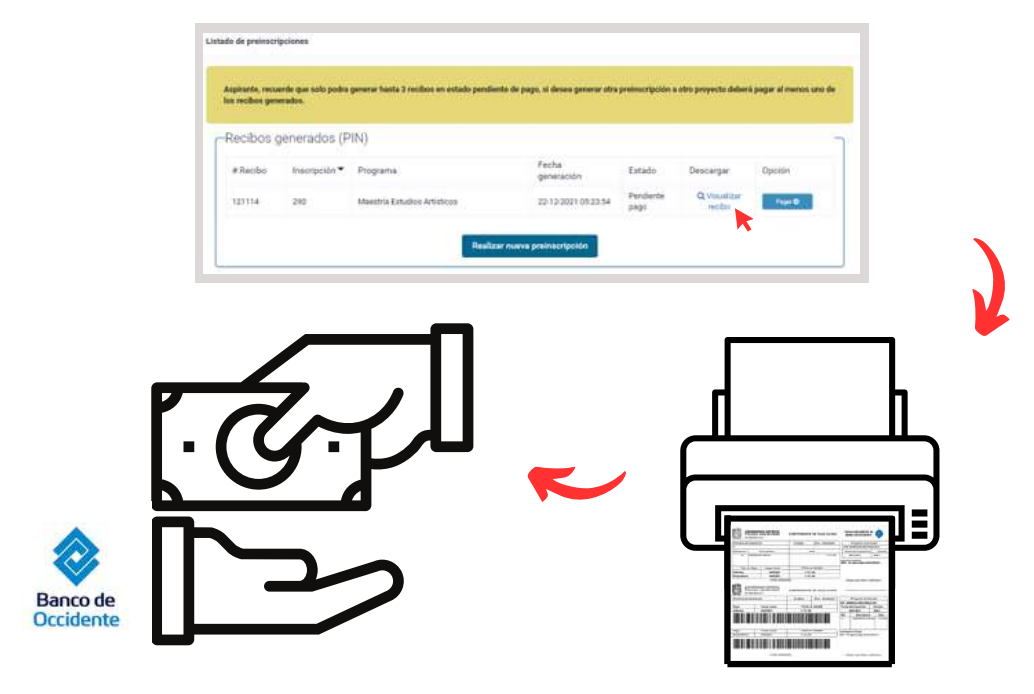

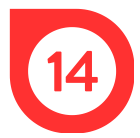

Para el pago virtual, hacer clic en *Pagar,* revisar los datos, seleccionar el método de pago y dar clic en *Pagar*.

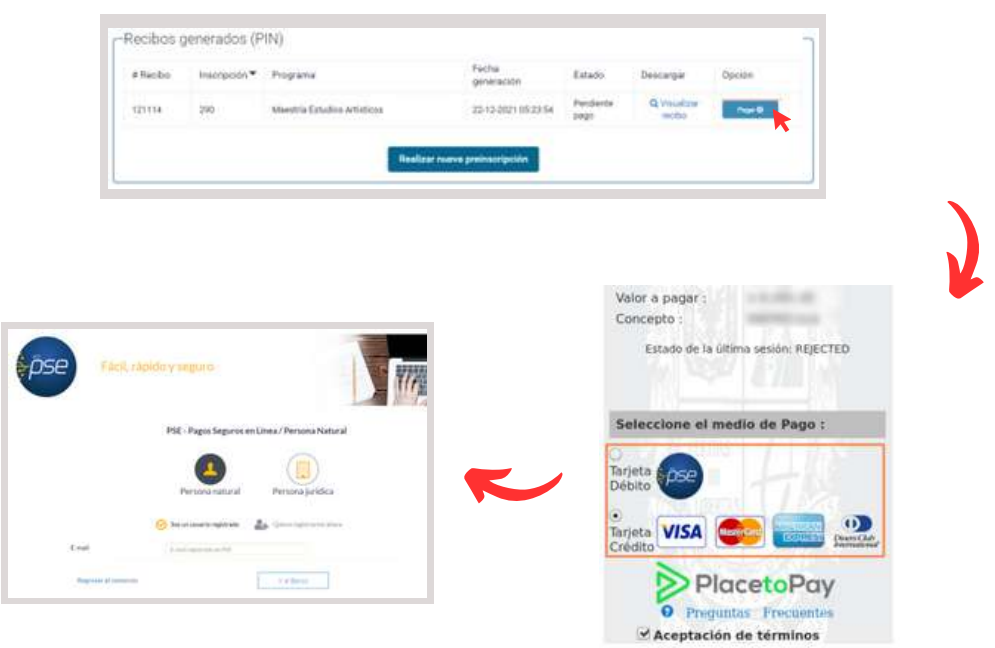

# **iNSCRIPCIÓN**

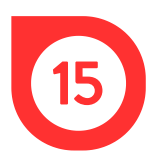

Una vez pago el recibo, dar clic en el botón *Inscribirme*.

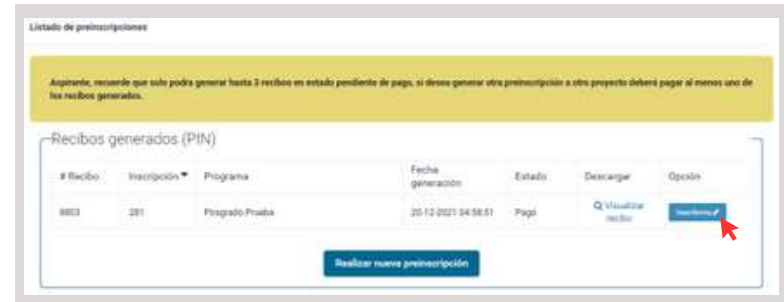

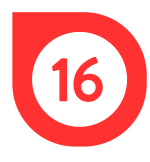

Seleccionar el proyecto curricular en el que se desea realizar la inscripción y el énfasis.

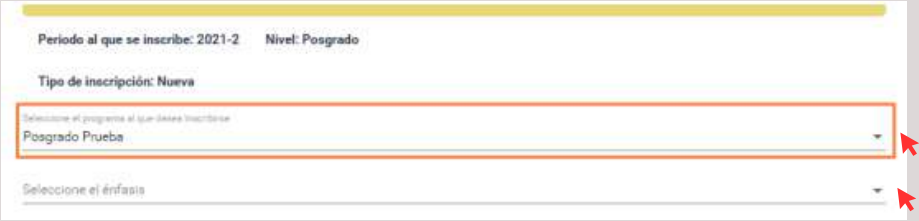

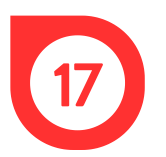

Para ingresar la información básica, hacer clic en el ícono:

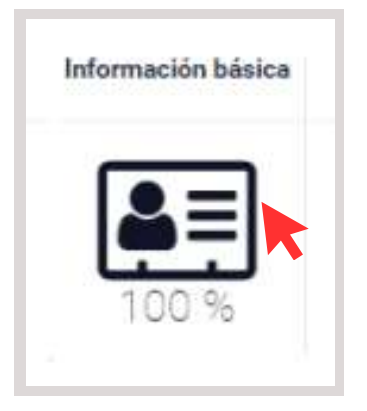

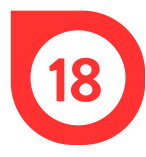

Digitar la información solicitada en las dos petañas del formulario (información característica e información de contacto) y dar clic en *Guardar*.

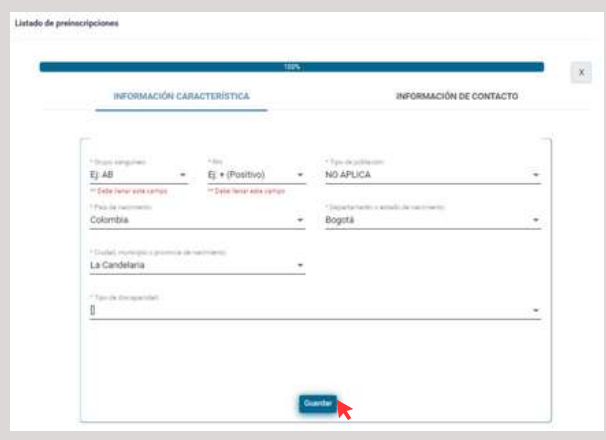

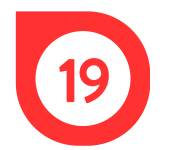

Confirmar la actualización de la información, dando clic en *Aceptar.*

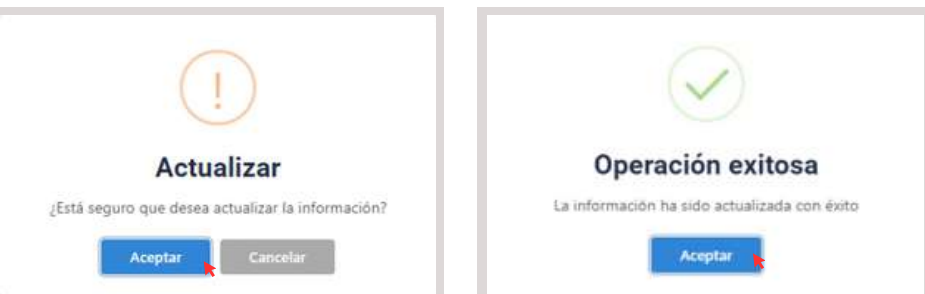

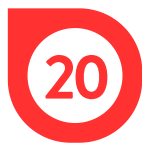

Para registrar la formación académica, dar clic en el ícono:

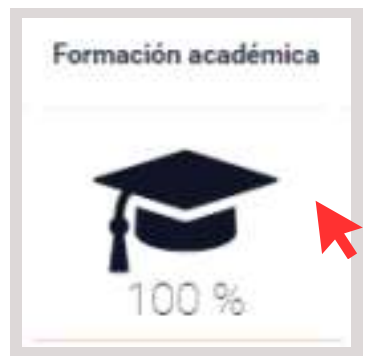

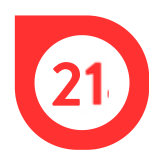

Ingresar la información solicitada en el formulario: Registrar el NIT en el primer campo del formulario y dar clic en Buscar. De no encontrarse en el sistema, se puede ingresar el número de forma manual o crear la institución

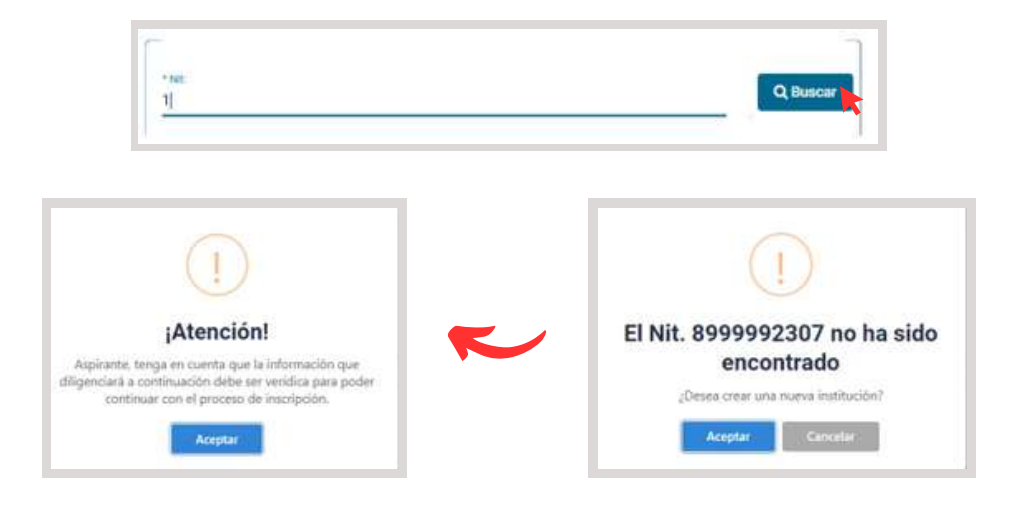

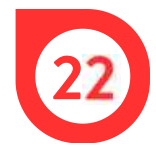

Para la creación de la institución, digitar la información solicitada y dar clic en *Crear.*

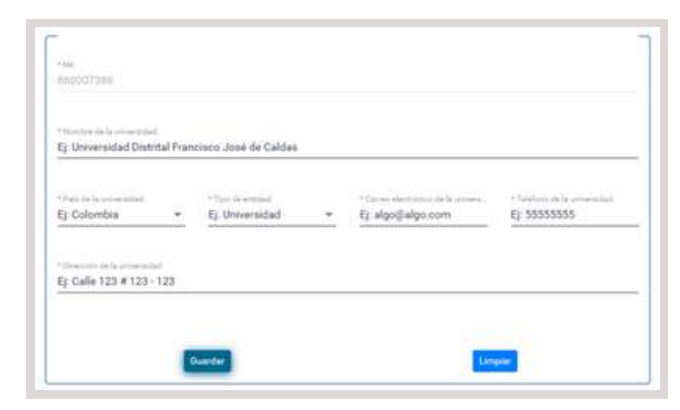

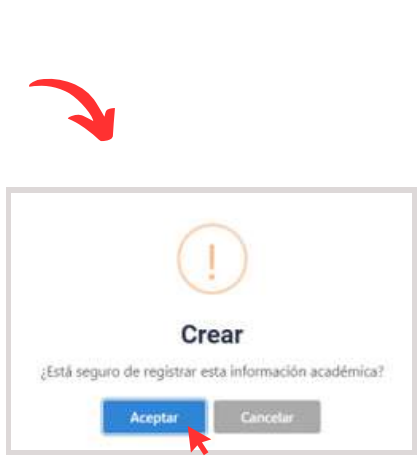

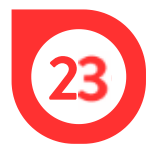

Llenar los demás campos del formulario de formación académica, dar clic en *Guardar* y luego, en *Aceptar*.

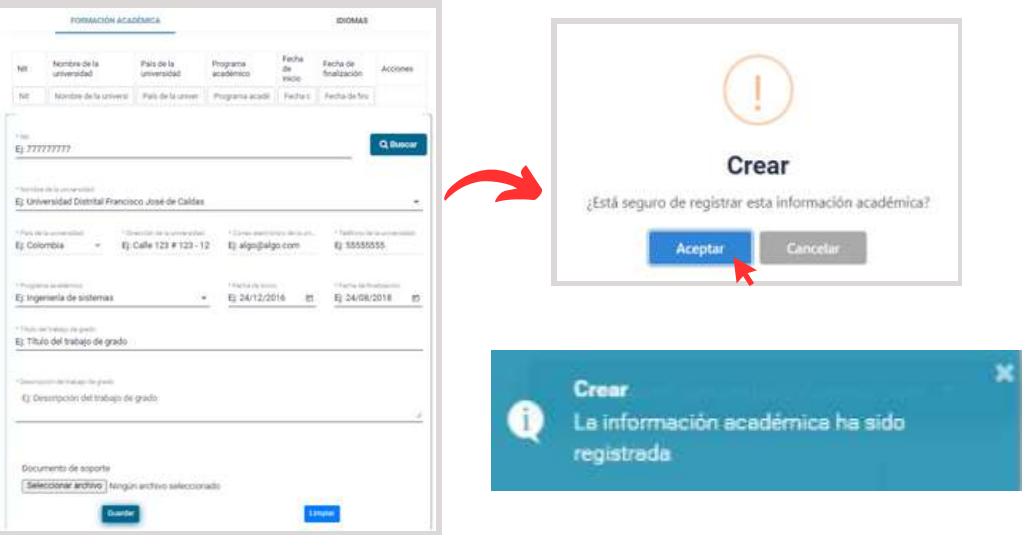

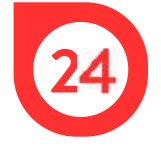

Ahora, para registrar los idiomas manejados, hacer clic en la pestaña *Idiomas,* ingresar la información y dar clic en *Guardar*.

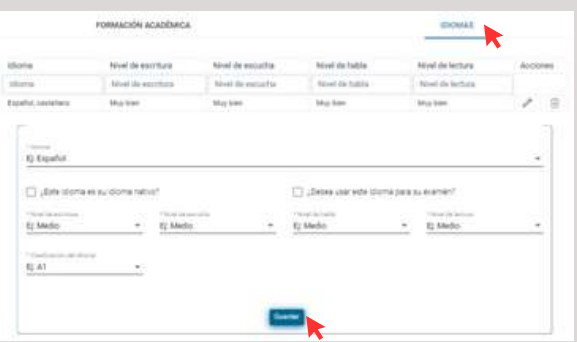

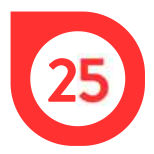

Para registrar la experiencia laboral, dar clic en el ícono:

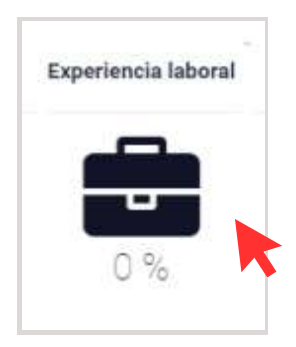

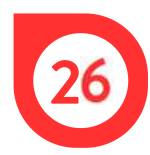

Registrar la información solicitada en el formulario y dar clic en *Guardar* y en *Aceptar*. Si en el sistema no se encuentran los datos de la empresa al ingresar el NIT, registrar la entidad.

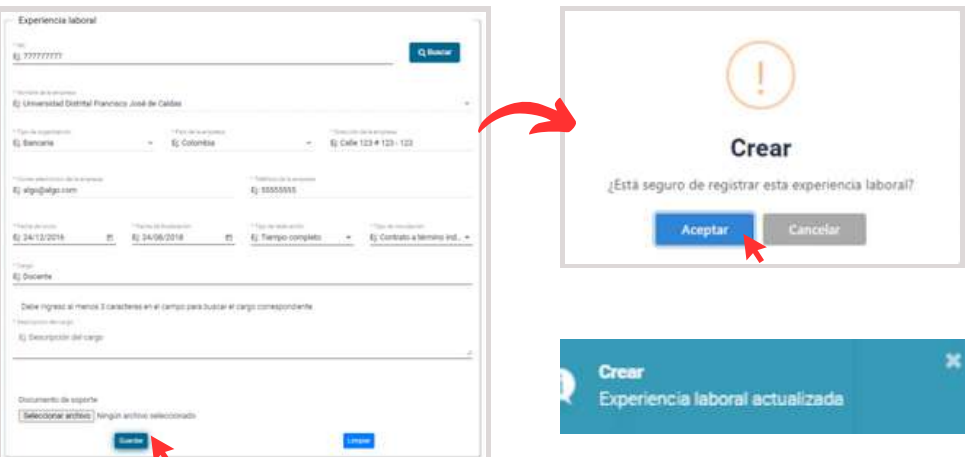

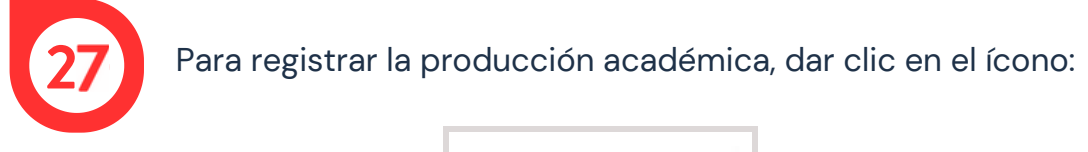

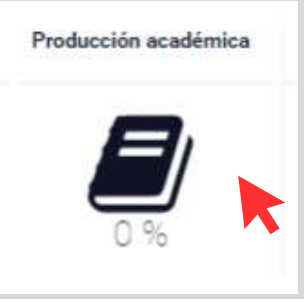

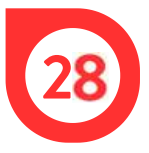

Hacer clic en + y seleccionar el tipo y el subtipo de producción académica en la lista la lista desplegable.

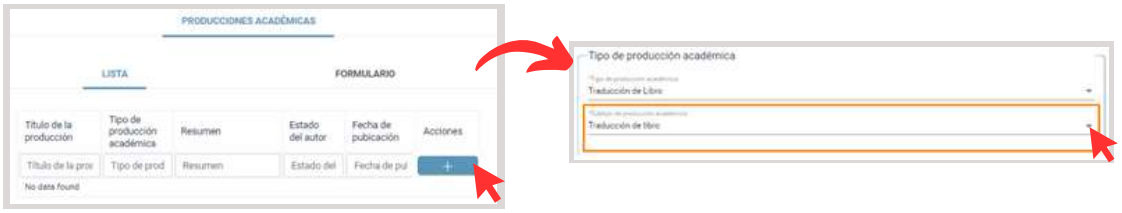

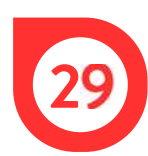

# Ingresar los datos básicos.

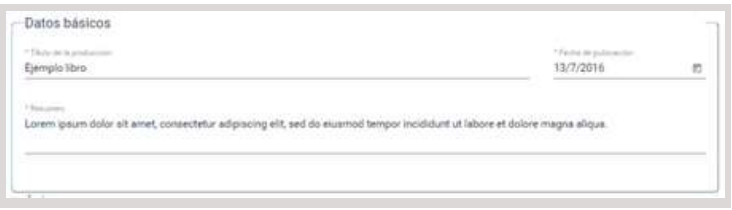

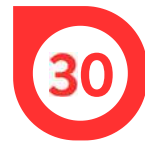

Para el registro de los autores, hacer clic en + y seleccionar el autor; si no aparece en la lista desplegable, crear uno haciendo clic en *Nuevo autor* y llenando el formulario. Finalmente, seleccionar el nombre en la lista.

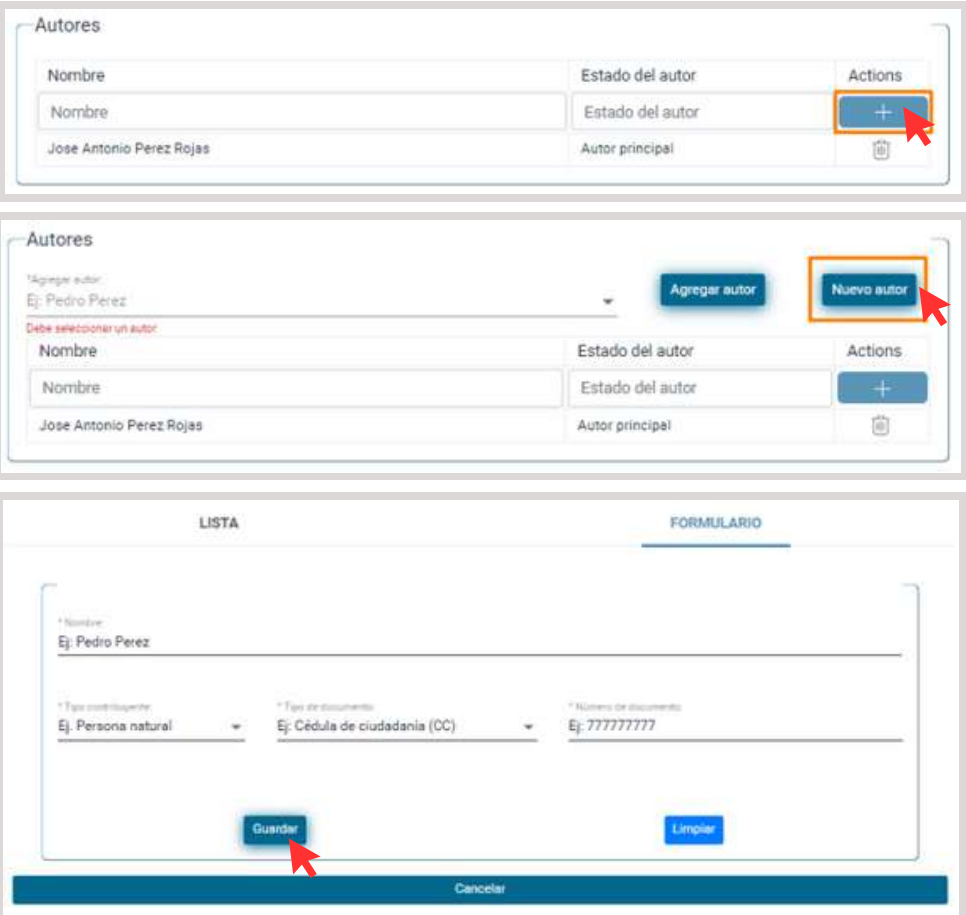

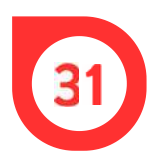

En la última sección, ingresar la información de la producción académica y hacer clic en *Guardar* y en *OK.*

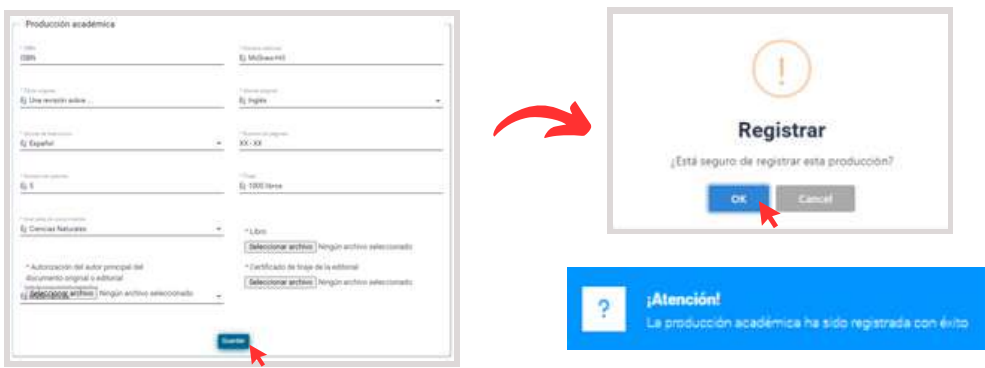

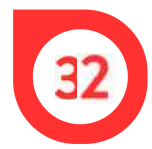

Para registrar los documentos necesarios para la inscripción, hacer clic en el ícono:

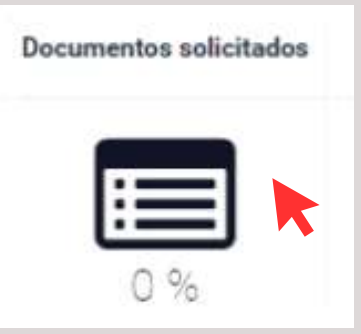

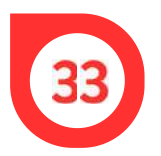

Adjuntar lo documentos solicitados y hacer clic en *Guardar* y en *Aceptar*.

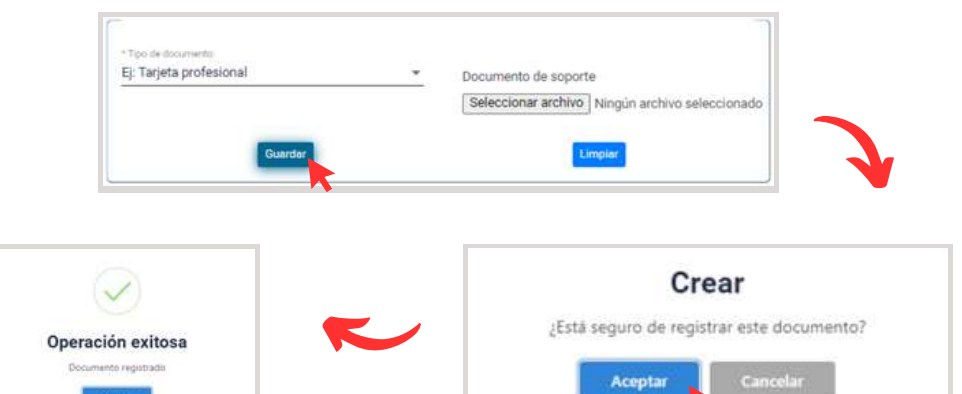

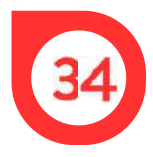

Seleccionar el ícono de pesos para aplicar a los descuentos en la matrícula.

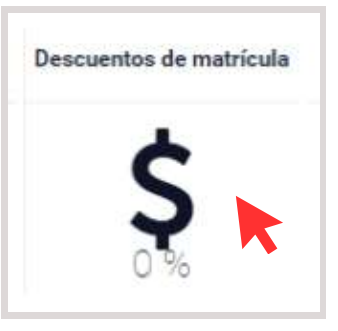

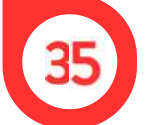

Adjuntar lo documentos solicitados y hacer clic en *Guardar* y en *Aceptar*.

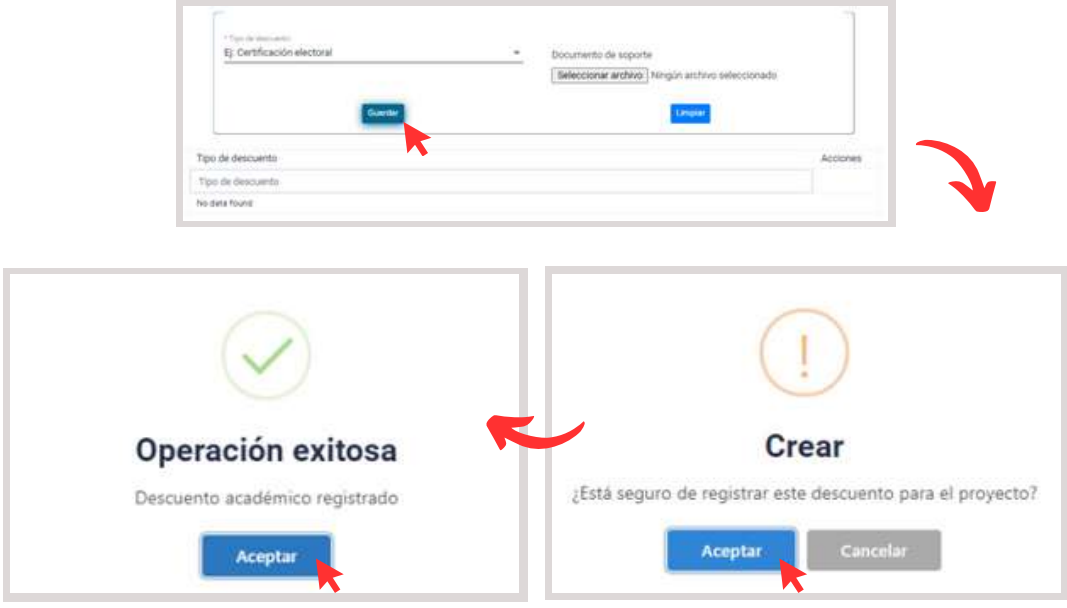

Para registrar la propuesta de grado, hacer clic en el ícono:

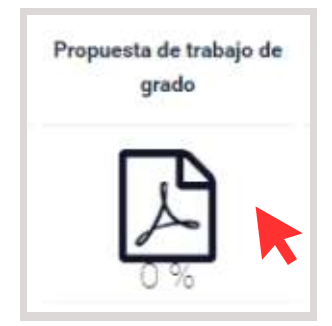

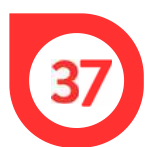

Introducir la información y archivos solicitados y hacer clic en *Guardar*, *Aceptar* y *Aceptar*.

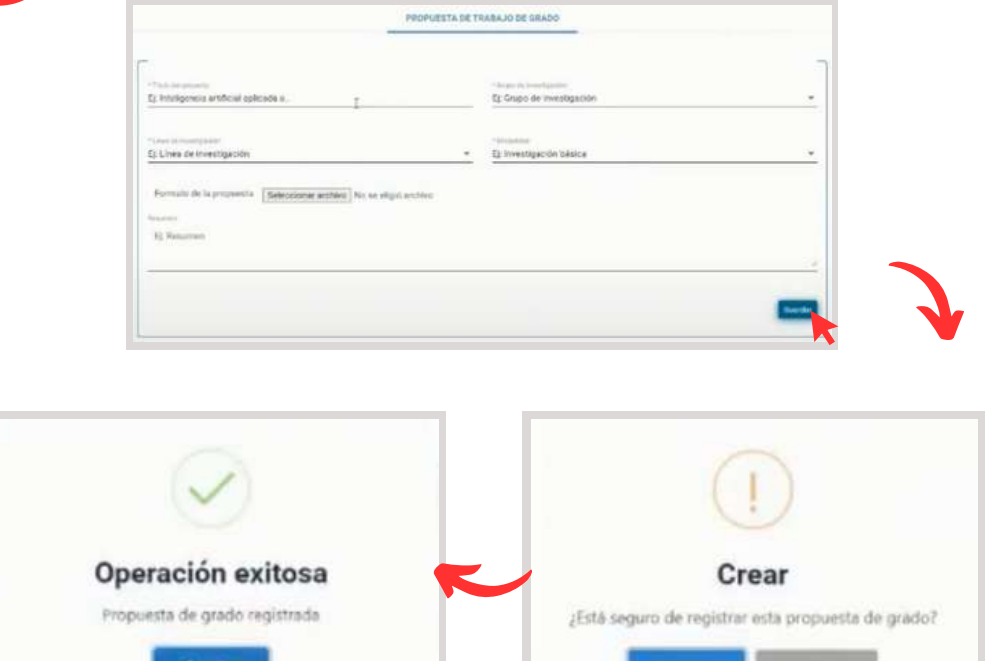

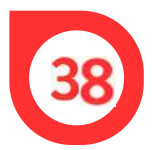

Para ver el resumen de la información previamente registrada, hacer clic en el ícono:

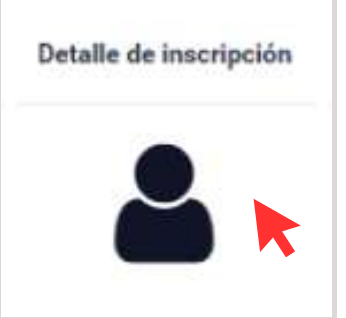

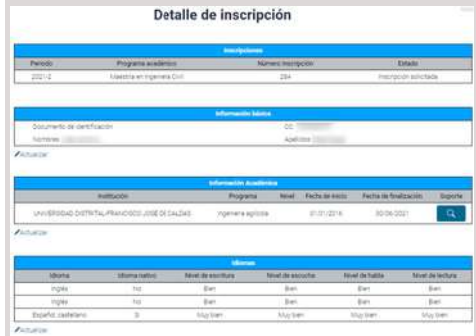

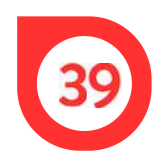

Una vez registrada toda la información, hacer clic en *Inscribirse* y e n *A c e p t a r*.

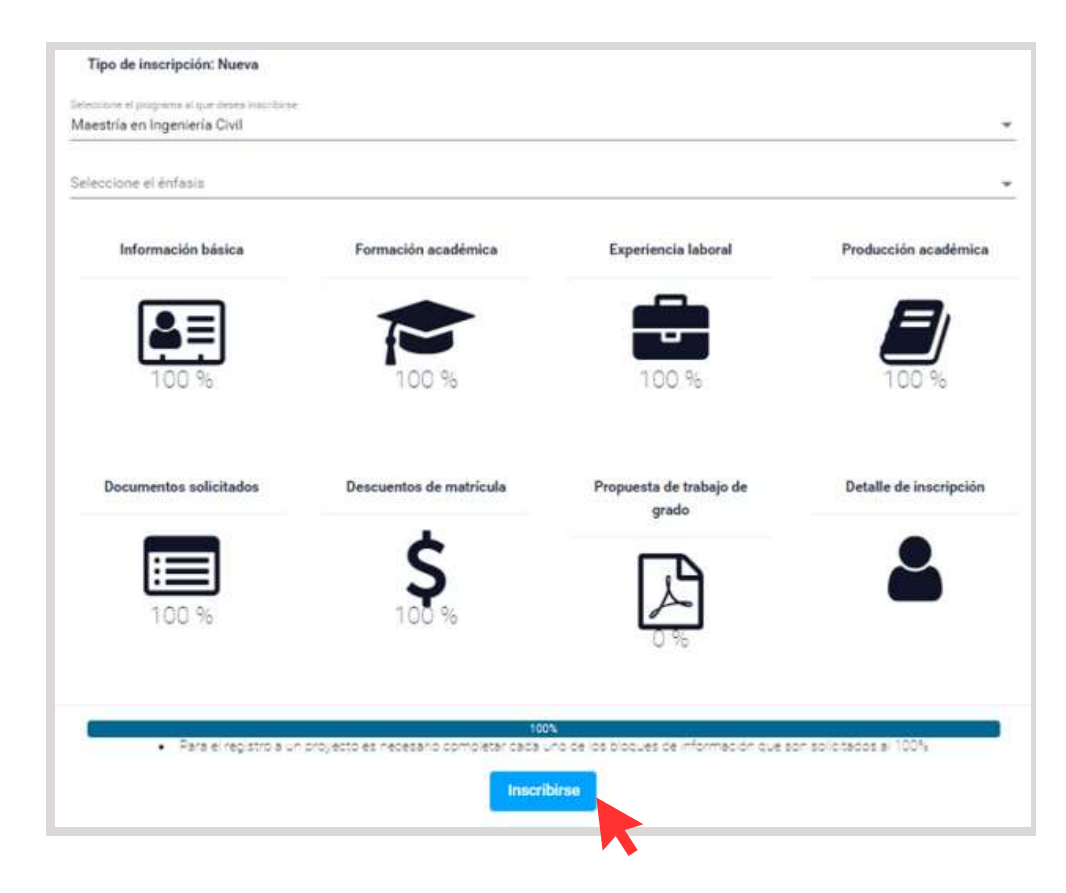

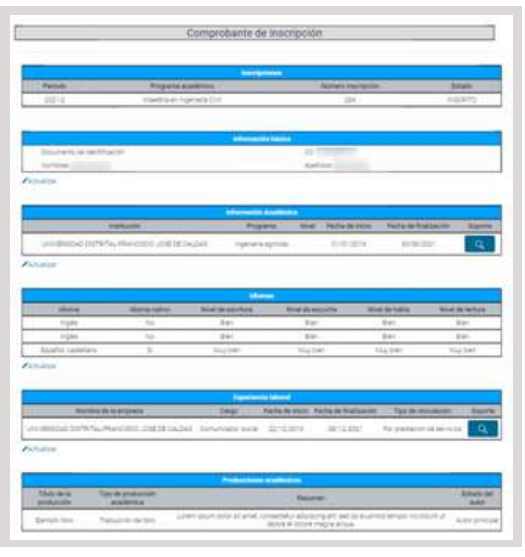

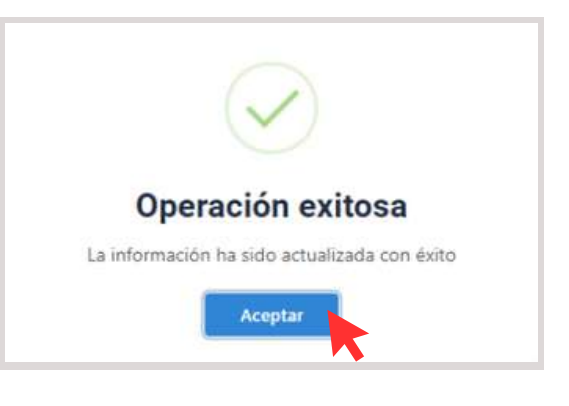